## **User Guide**

V. 20.0317

# **SPC**

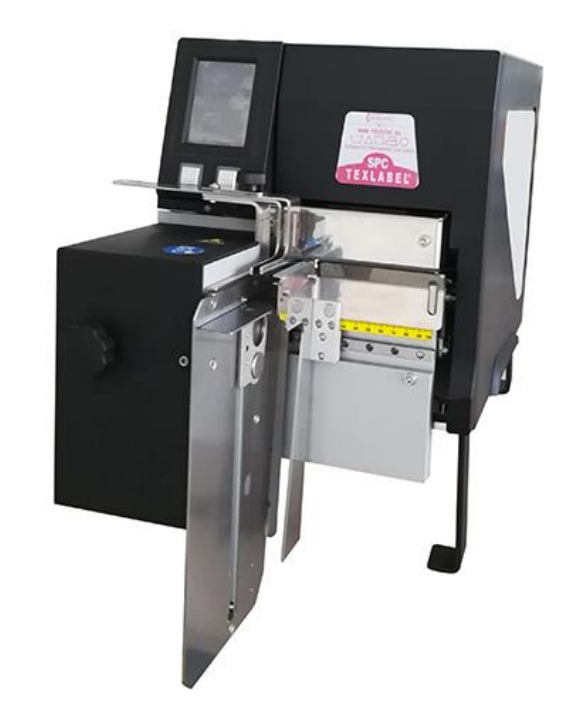

## $M\vee$  $\vert \ \ \vert$ **WWW.TEXLABEL.EU**

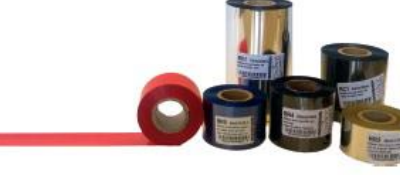

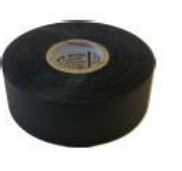

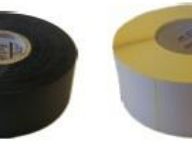

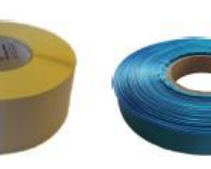

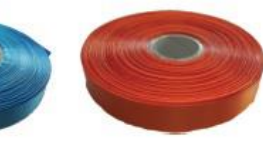

**www.texlabel.eu info@texlabel.eu +39 0444 287002**

## **Summary**

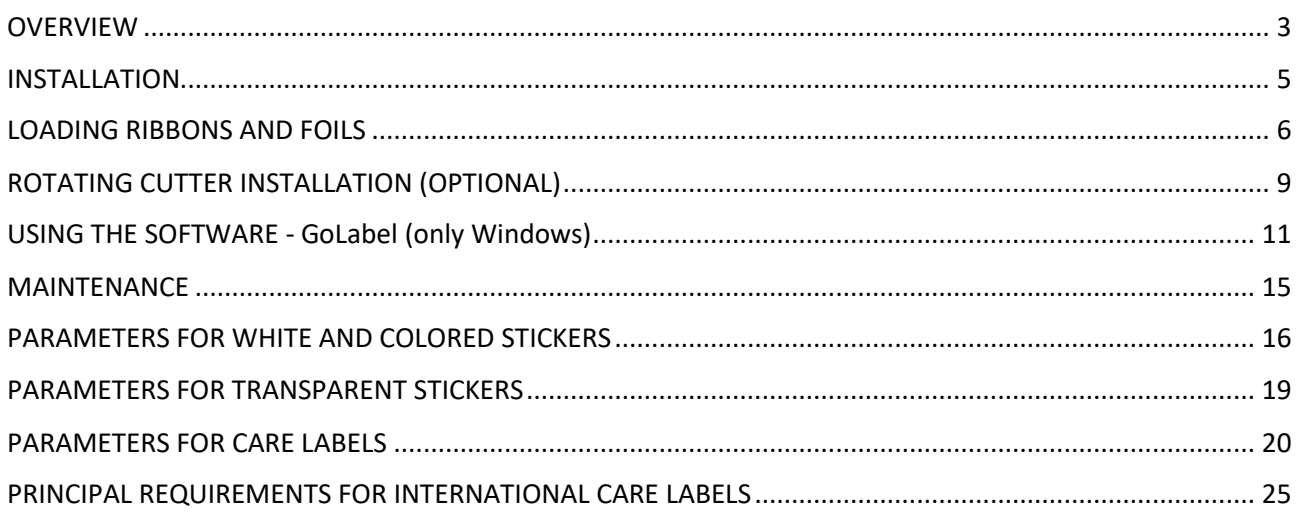

### <span id="page-2-0"></span>**OVERVIEW**

#### Please keep the original packaging in case the printer must be returned.

#### **Box Content:**

- SPC Printer
- DVD including software and printer driver for Windows
- One empty cylinder core for rewinding the foil
- USB Cable
- AC Adapter
- Power Adapter

#### **Printer View:**

- 1. Touchscreen Display
- 2. Power button
- 3. Feed button
- 4. Pressure regulator
- 5. Cutter fastening bolt
- 6. Stacker plate
- 7. Stacker width ruler

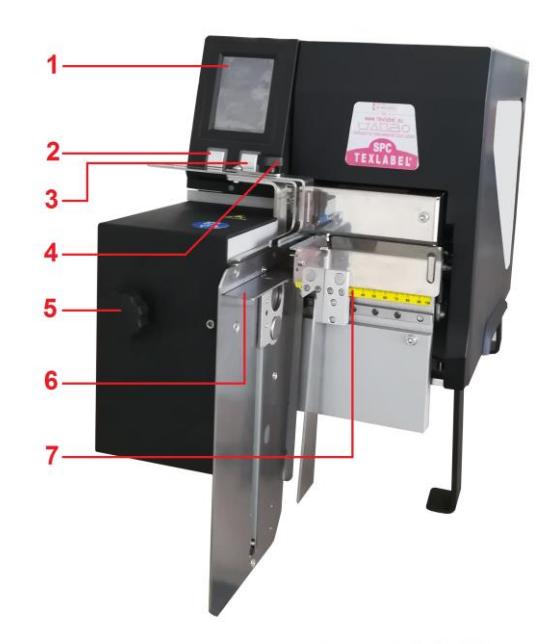

- 8. Calibration button
- 9. Ethernet port
- 10. Serial port
- 11. USB 2.0 port
- 12. USB port
- 13. USB port
- 14. USB port
- 15. On/Off Switch
- 16. AC Power port

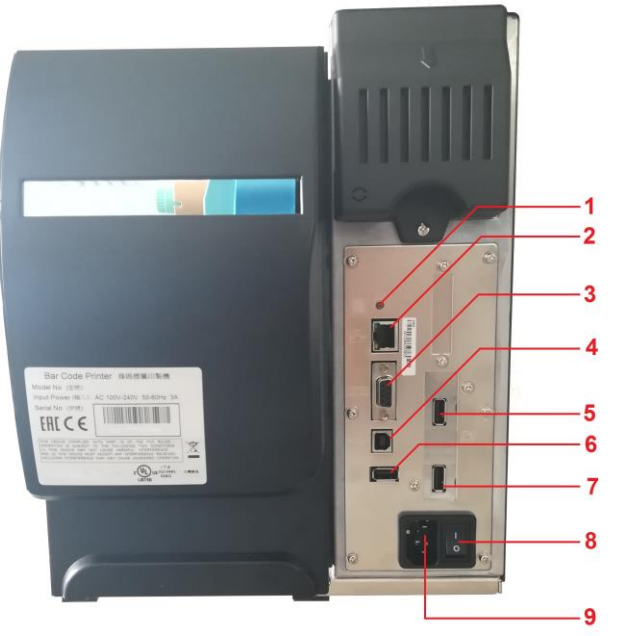

- 1. Ribbon regulator tab
- 2. Foil rewind holder
- 3. Foil supply holder
- 4. Printhead latch open/close
- 5. Ribbon position regulator
- 6. Ground for cutter
- 7. Sensor position regulator
- 8. Ribbon support
- 9. Platen

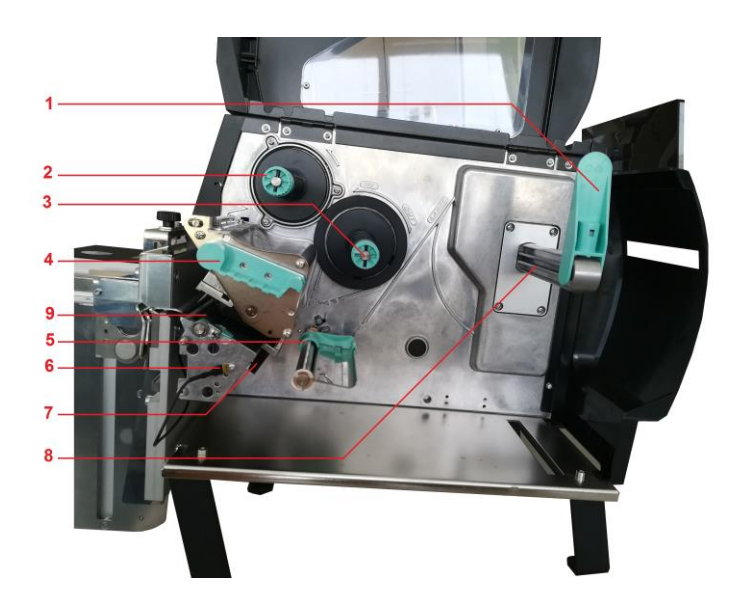

#### <span id="page-4-0"></span>**INSTALLATION**

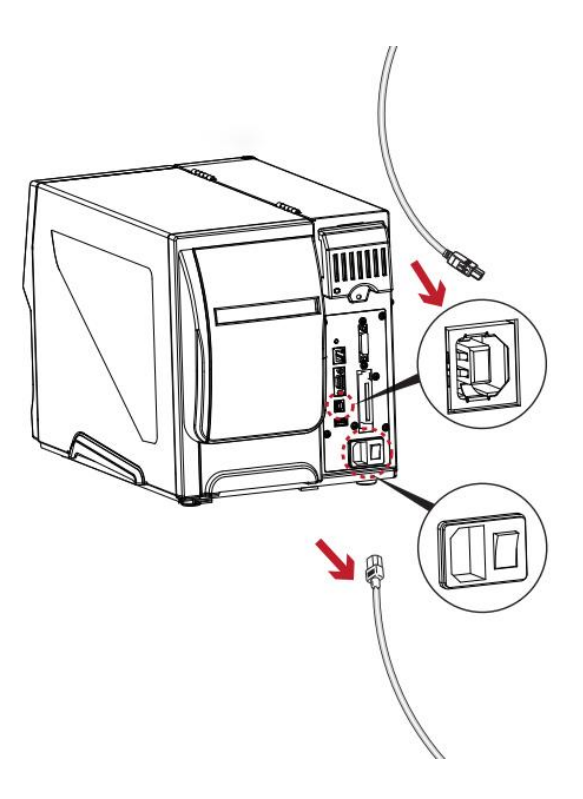

- 1. Place printer onto flat and regular surface
- 2. Make sure ON/OFF switch is set to OFF
- 3. Connect printer to the computer with USB cable or Ethernet cable
- 4. Connect AC cable to the AC Power port on the back of the printer, and then connect the Power Adapter to a grounded socket
- 5. Turn printer ON from the ON/OFF switch
- 6. Turn ON printer display from the Power button

#### **DRIVER INSTALLATION**

- Option 1.
	- $\checkmark$  Connect to the following link for instructions on how to download the Windows driver for the printer

[www.texlabel.eu/wp/download-it](../IT/www.texlabel.eu/wp/download-it)

- Option 2.
	- $\checkmark$  Turn on printer and wait for the writing "Ready" to appear on the display
	- $\checkmark$  Run DVD as an administrator and follow the printer setup wizard

#### **Installing Software**

- 1. Insert the DVD in the computer.
- 2. Choose "Software" on the Welcome screen.
- 3. Press the icon "install software" to start the installation.

## <span id="page-5-0"></span>**LOADING RIBBONS AND FOILS**

#### **LOADING FOIL**

Open the side cover of the printer and insert foil on the supply holder (ink out clockwise)

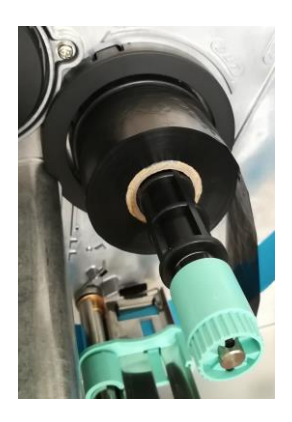

Insert empty cylinder core into foil rewind holder

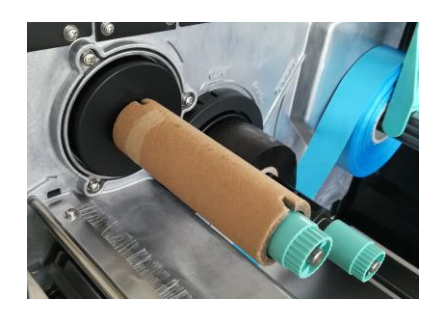

Pass foil through printhead (as picture shown below depending on ink foil used)

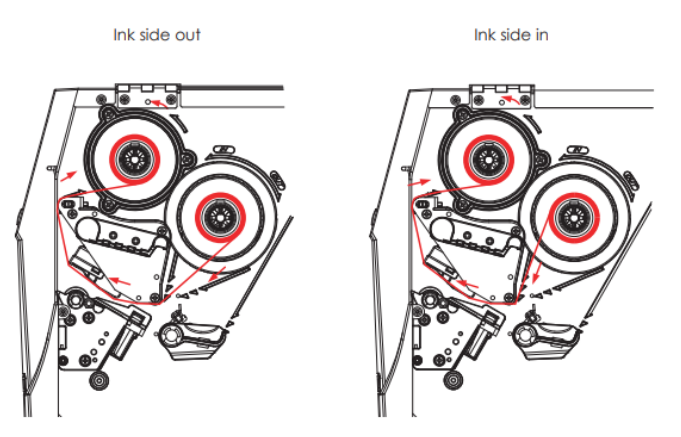

Attach foil extremity on empty cylinder core with adhesive strip, usually found at the end of the ink foil sticker (as picture shown below). Wind the foil around the empty foil core for a few centimeters until you see the ink beginning strip.

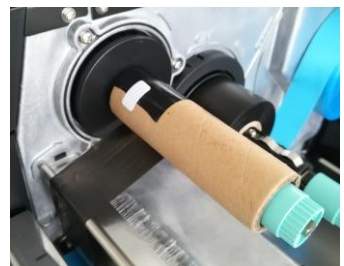

**WARNING:** The foil has a matt side and a glossy side, make sure that the matt side is the one in contact with the ribbon.

#### **LOADING RIBBON**

Insert the ribbon as shown by the images below (The ribbon should not have any space to move around laterally to keep it in place).

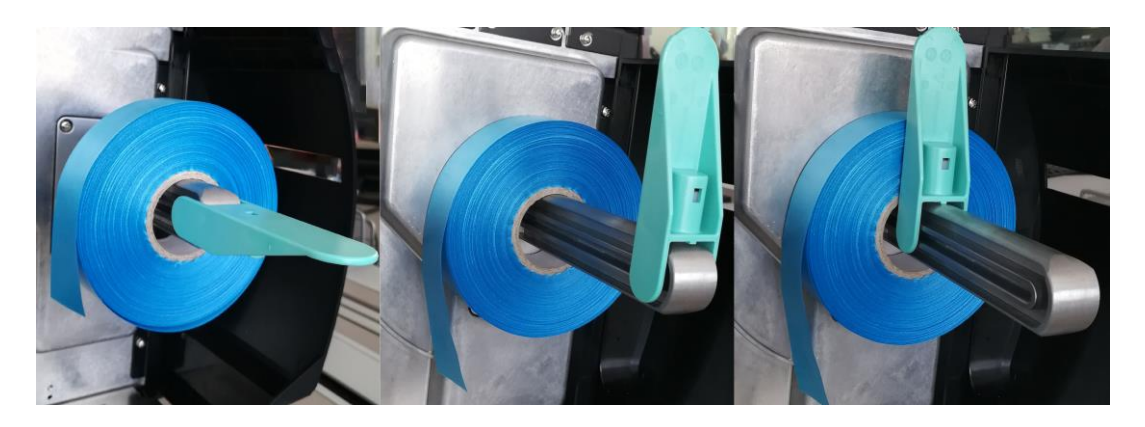

Pass the ribbon through the guides and adjust to width of ribbon.

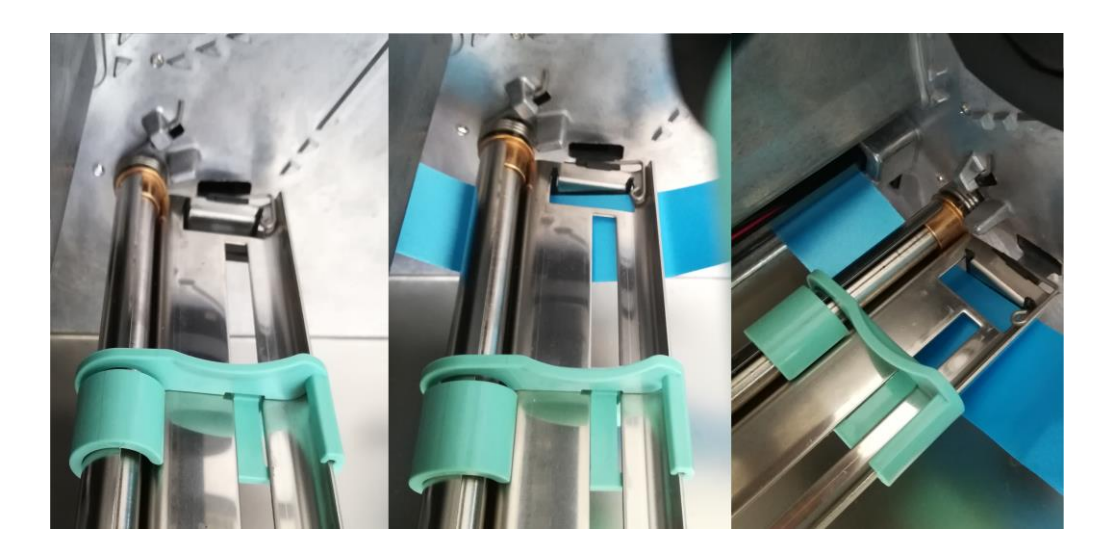

Pass ribbon through the printhead, making sure to also have the white arrow of the sensor (circled in red in the picture below) positioned above the ribbon being printed.

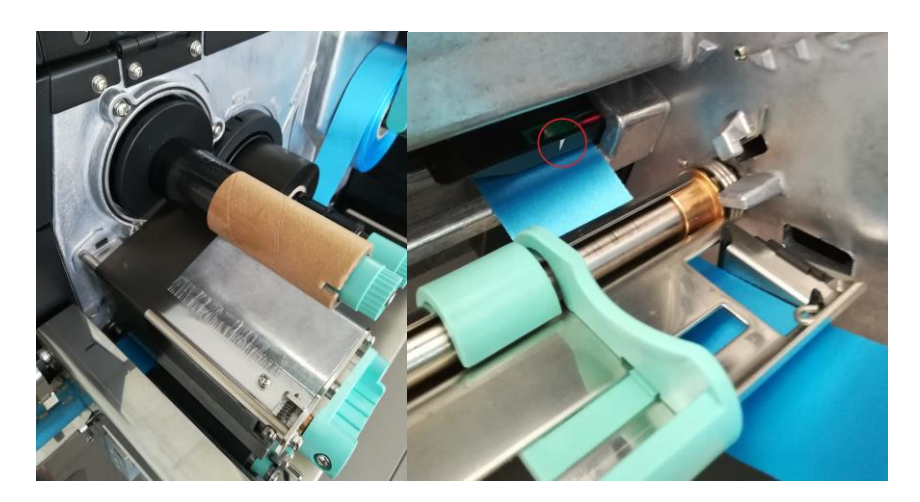

Lower the printhead latch by rotating it until it closes properly.

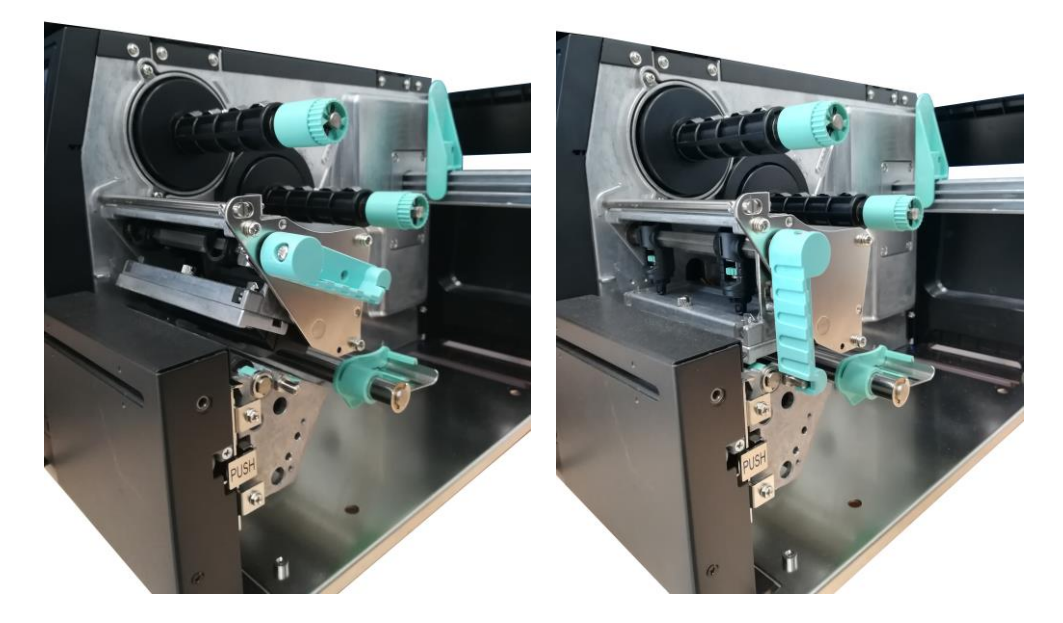

<span id="page-7-0"></span>The printer is now ready to print! This procedure is the same for printing on label stickers. However, if the label stickers come in a pack and not a roll, position the pack behind the printer and insert the stickers through the back of the printer. Pass the stickers through the ribbon guides, under the sensor (adjust width to fit stickers) and through the printhead just like instructions above for ribbons.

## **ROTATING CUTTER INSTALLATION (OPTIONAL)**

Remove the plastic front cover, by removing the screw indicated in the picture below. After removing the screw, gently slide the cover to the right before completely removing.

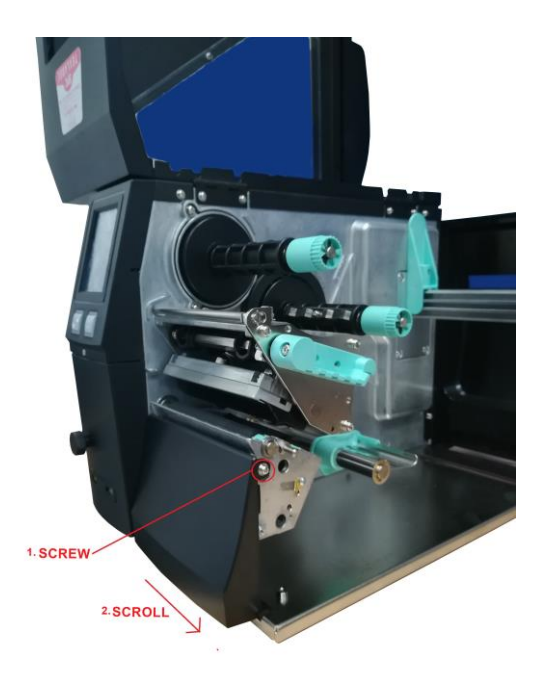

Unscrew bolt indicated in the picture to remove plastic cover under the display.

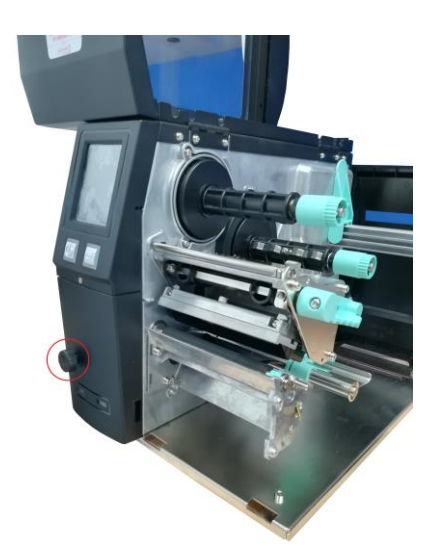

Now install the cutter by accompanying the openings onto the pins indicated in the image below.

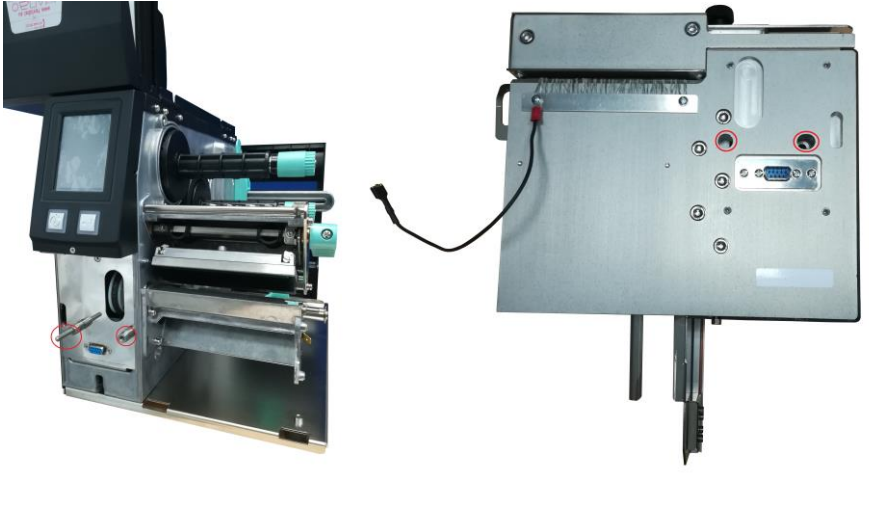

Once completed this task, screw the plastic cover back on with the bolt to complete the installation.

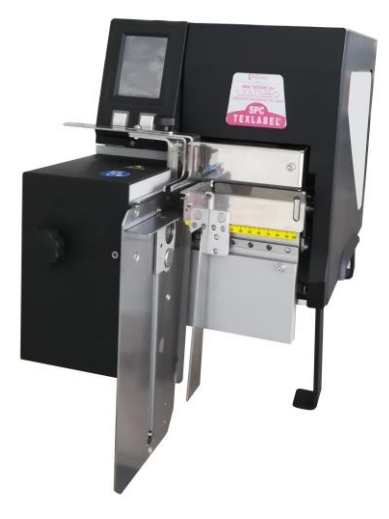

Prima di utilizzare la taglierina collegare il cavo della messa a terra.

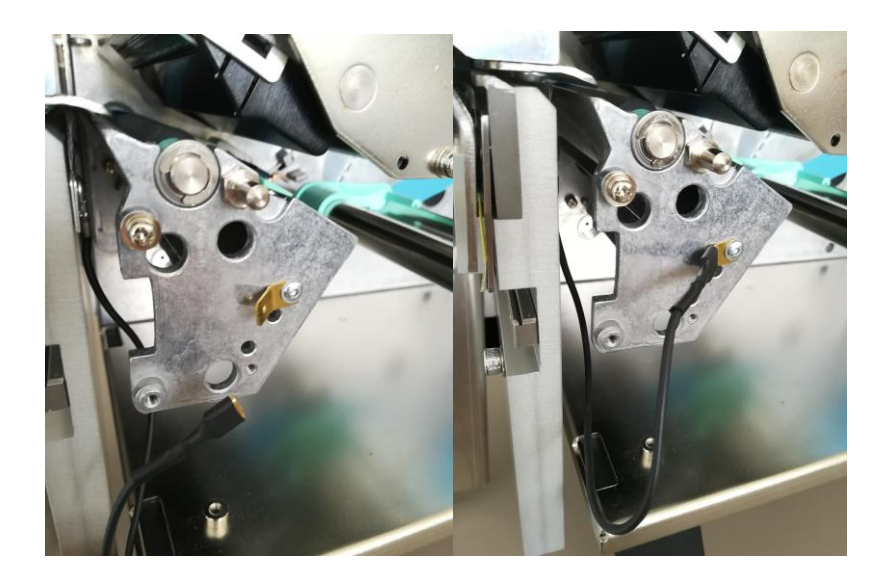

Regulate the width of the stacker depending on the width of the ribbon used. In the end install the stacker plate depending on the desired length of the label.

<span id="page-9-0"></span>N.B. Regulate the width of the pressure (see page 3) in a way that operates only touching the label that will be cut, and that it doesn't touch other metallic components.

## **USING THE SOFTWARE - GoLabel (only Windows)**

Click the "New" button

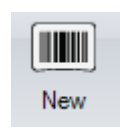

Click "Media Type" and set the type of label. Click "Media Size" and set the size of label, click "Ok".

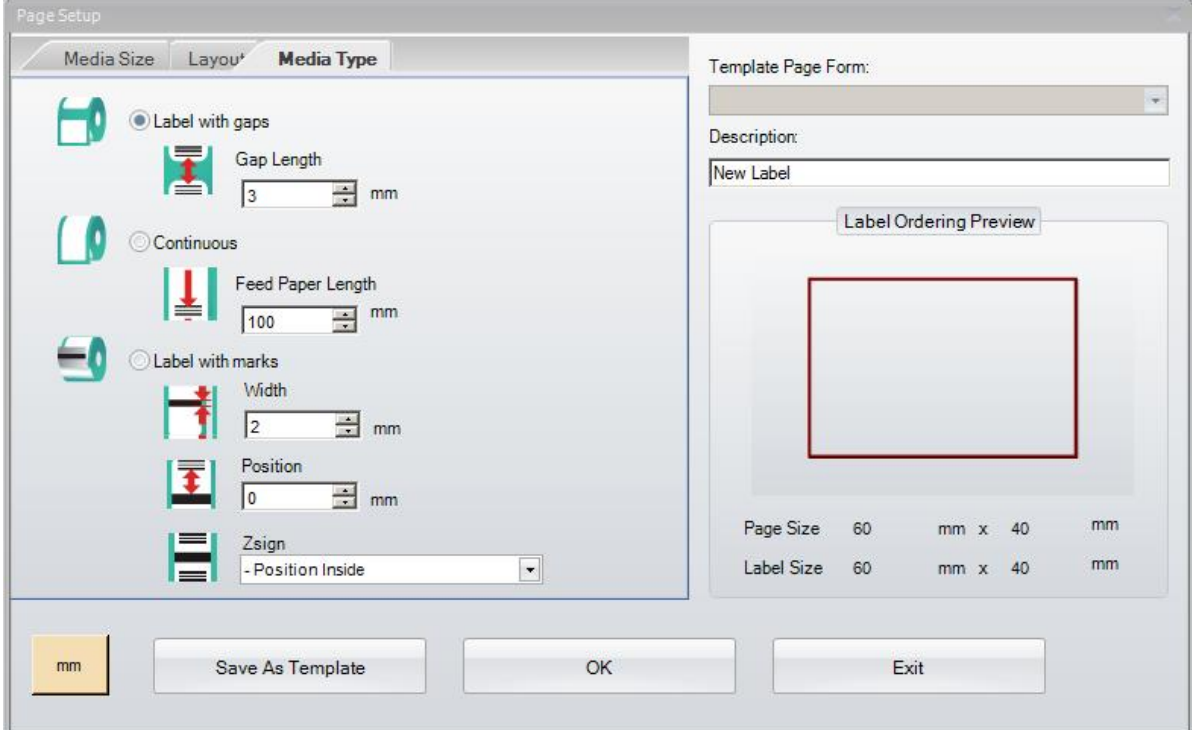

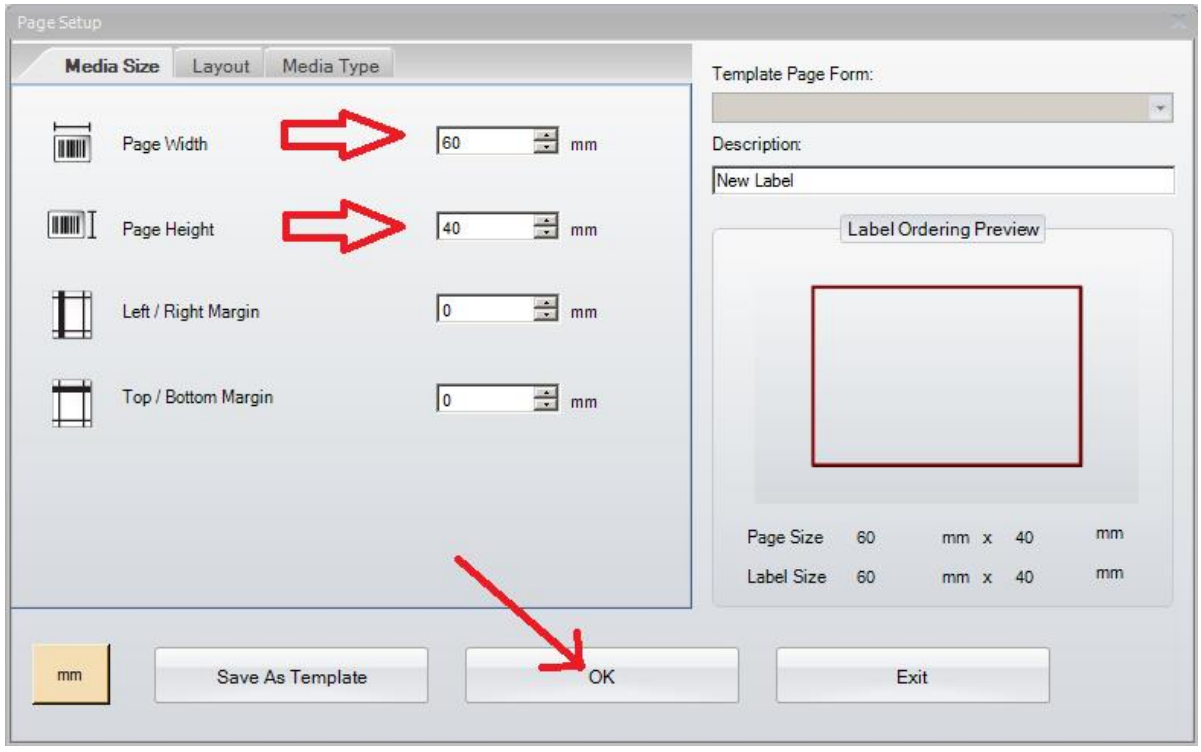

To insert Shape, Bar code, Text and Graphics use the left Side menu bar

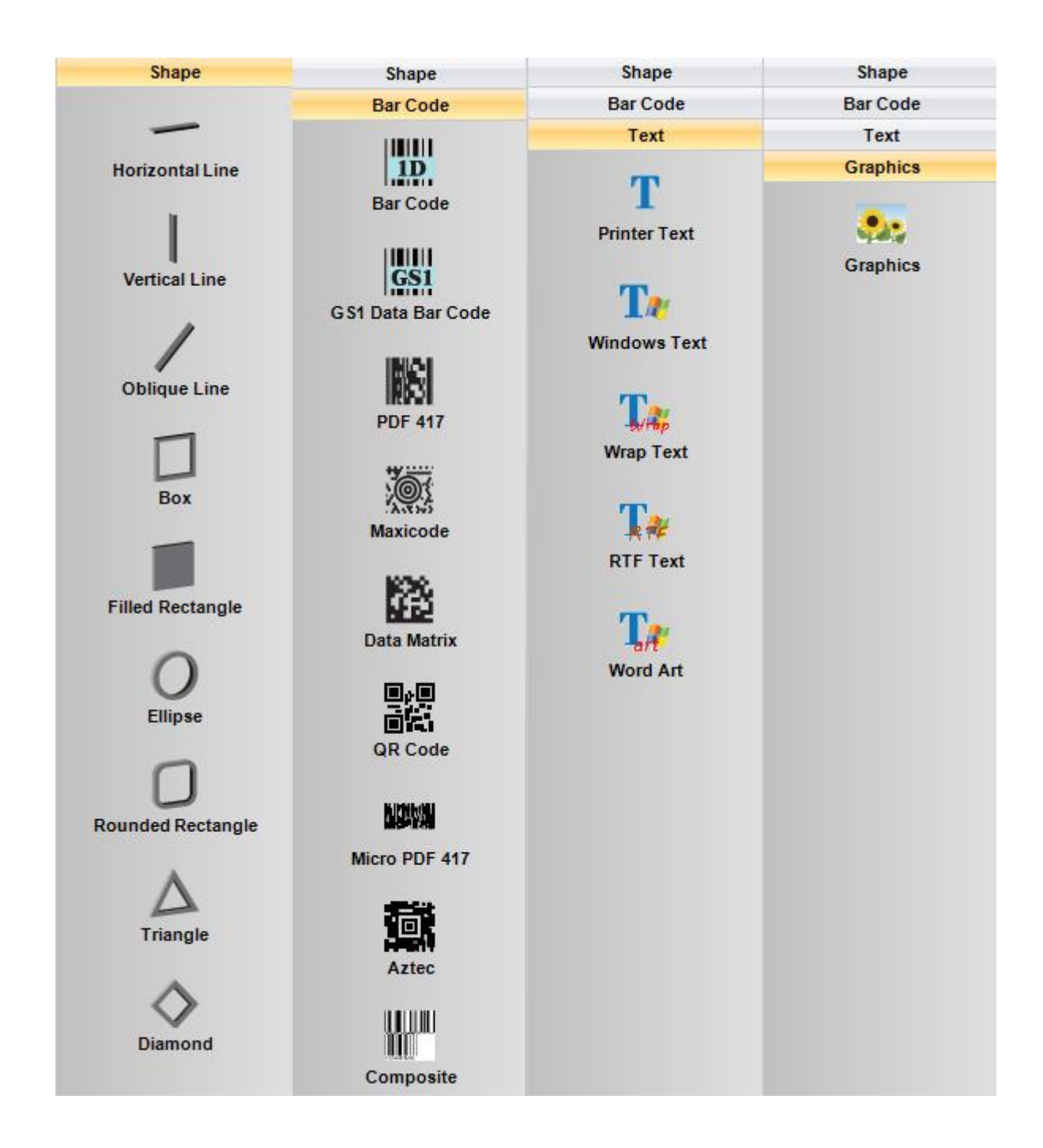

Click "Printer Setup" to select the printer, number of copies and launch command print.

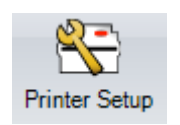

## TO INSERT THE WASH SYMBOLS ON THE LABEL, FOR EXAMPLE:  $\widetilde{A}$   $\widetilde{O}$   $\widetilde{C}$   $\widetilde{O}$   $\widetilde{C}$   $\widetilde{O}$   $\widetilde{O}$   $\widetilde{O}$   $\widetilde{O}$   $\widetilde{O}$   $\widetilde{O}$   $\widetilde{O}$   $\widetilde{O}$ YOU MUST INSERT A TEXT BOX SELECTING THE TYPE OF FONT, E.G.:

TEXLABEL-ISO

THIS REFERS TO THE "CHARACTER MAP TEXLABEL – ISO" FOR THE FOLLOWING TABLE (EVERY SYMBOL CORRESPONDES TO A CHARACTER).

## **TEXLABEL - ISO**

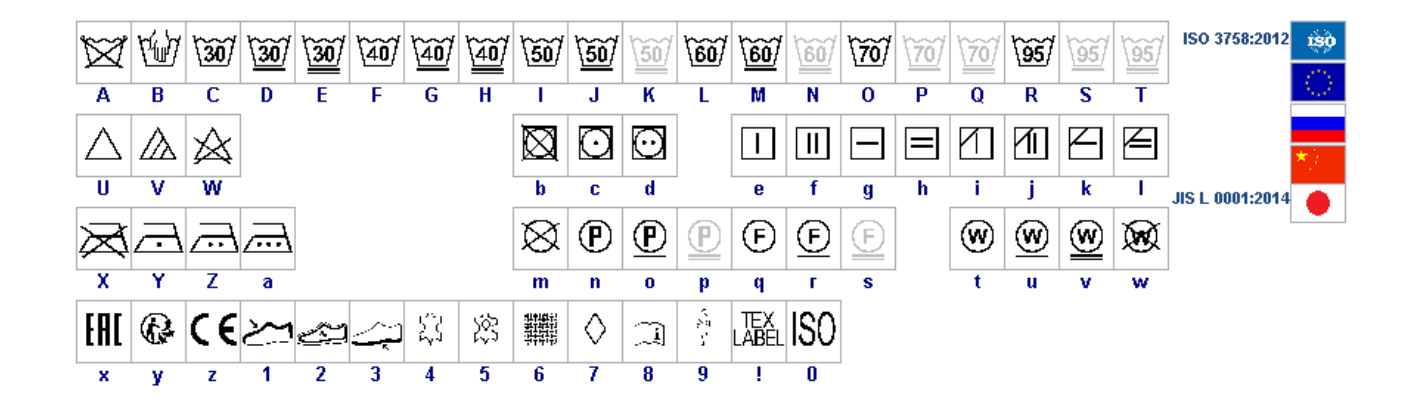

TEXLABEL fonts can also be purchased at a later time by contacting TEXLABEL.

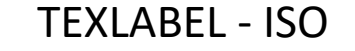

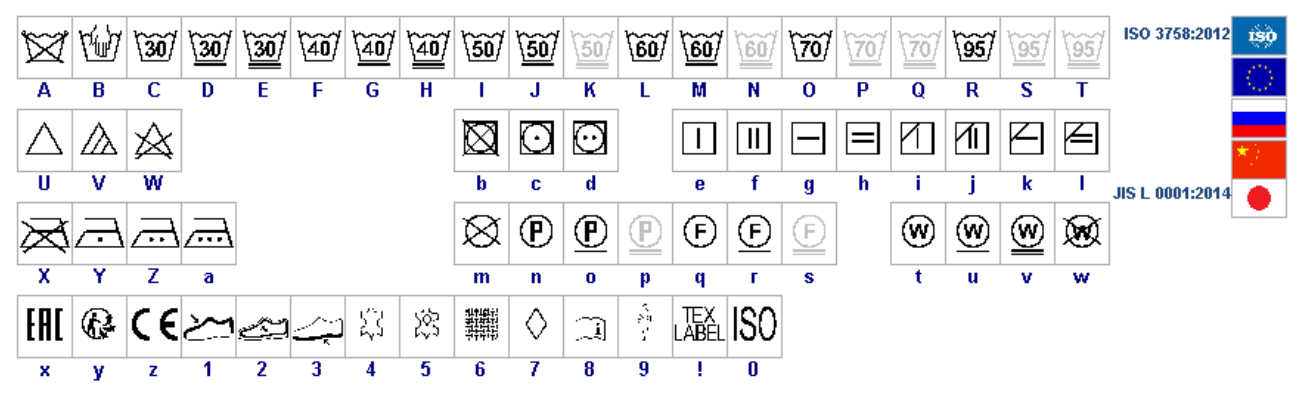

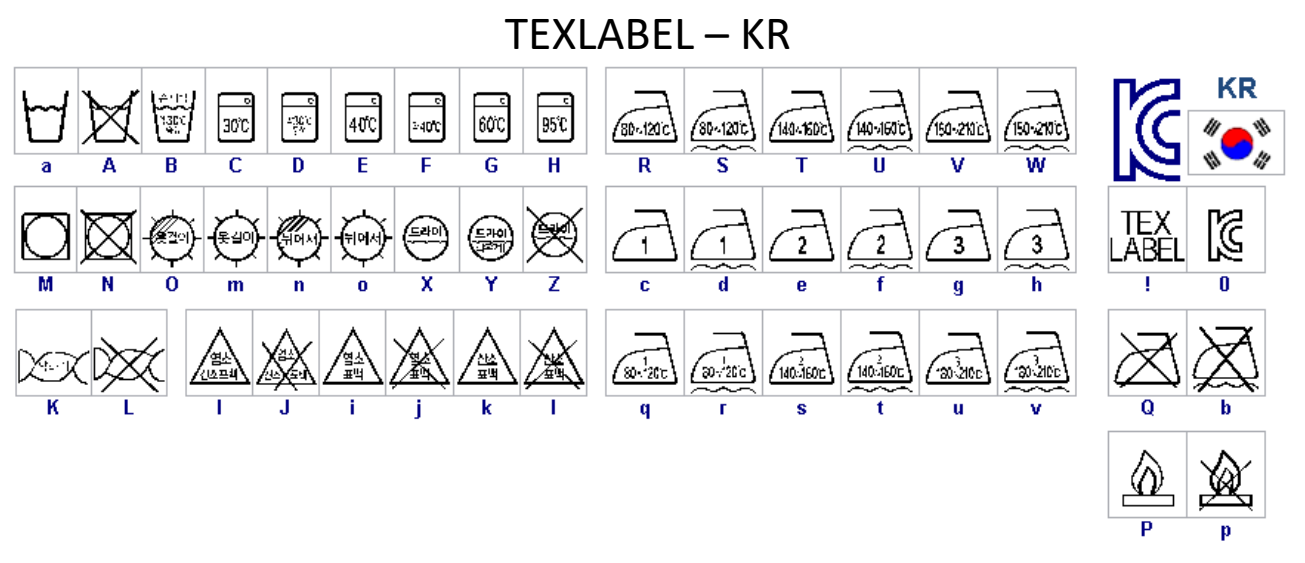

TEXLABEL – ASTM

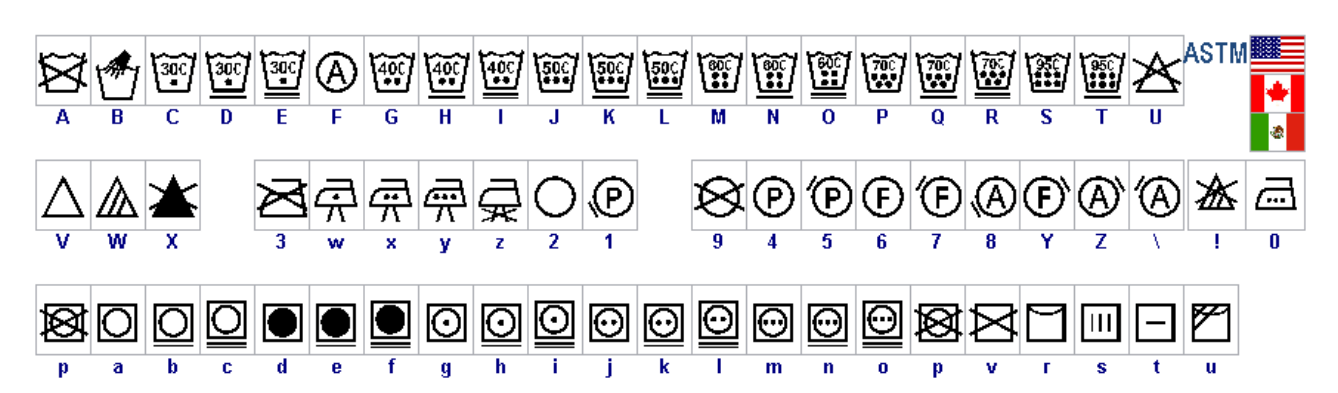

### <span id="page-14-0"></span>**MAINTENANCE**

In order to always ensure optimum printing and maximum durability of the mechanical components and print head, it is essential to clean the printer and print head at each ribbon change.

#### **• PRINTHEAD**

Wait about 1 minute after the last print, in order to let the printhead cool down. Using a dampened alcohol cloth, wipe the printhead, rub the area shown in the image, until it completely removes the print residues.

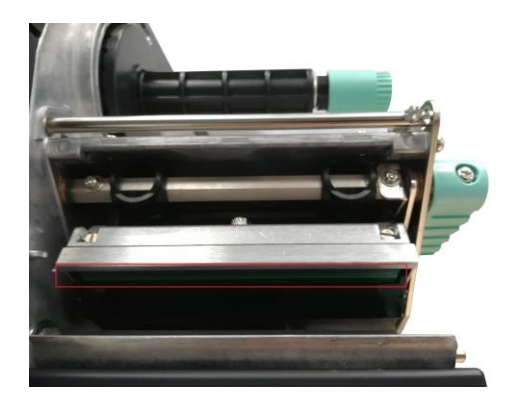

#### **• PLATEN**

Rotate the platen (shown in the figure) and clean it with a cloth that does not release impurities, dampened with alcohol, until the complete removal of the dirt accumulated.

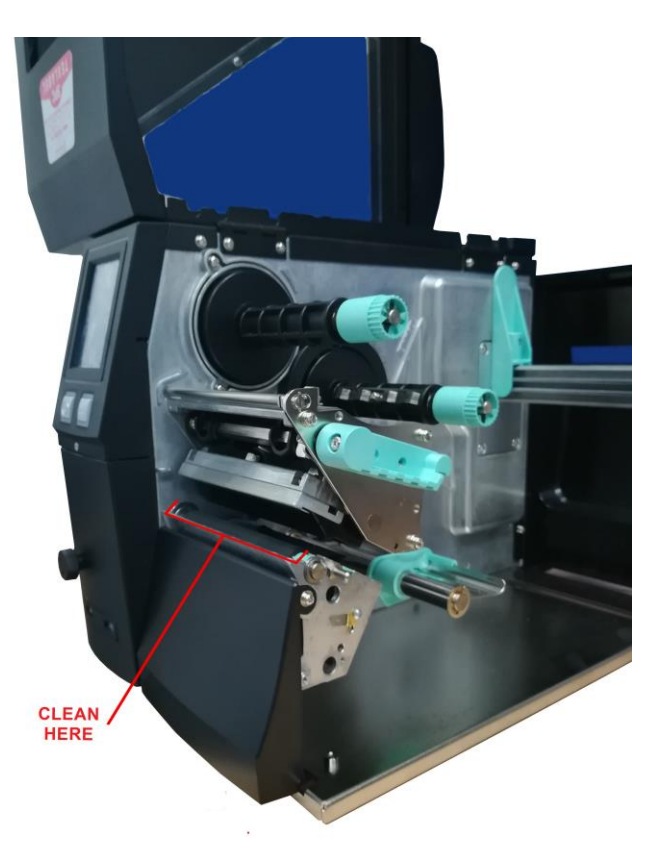

#### **• SENSOR CALIBRATION**

It could be necessary to recalibrate the sensors inside the printer when the type/color of ribbon, paper or ink is changed. The problem that may occur, is that the printer will give you an error message (Paper error) on the first print launch after replacing the ribbon, paper or ink with others of different quality, color, or reflectance.

To calibrate the sensor, press and hold the calibration button on the back of the printer (Highlighted in the picture below).

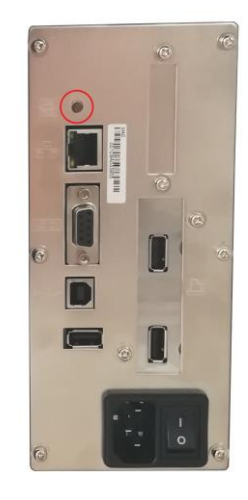

## <span id="page-15-0"></span>**PARAMETERS FOR WHITE AND COLORED STICKERS**

After clicking on "Document Properties", a window opens where you need to set the size of the adhesive labels in the "Page Setup" tab in the area called "Stock". If the labels format has already been created, it will be enough to select them from the drop-down menu. Otherwise, you need to click on the button "New" and enter the size of the format you want to create.

Set the print orientation by selecting Portrait.

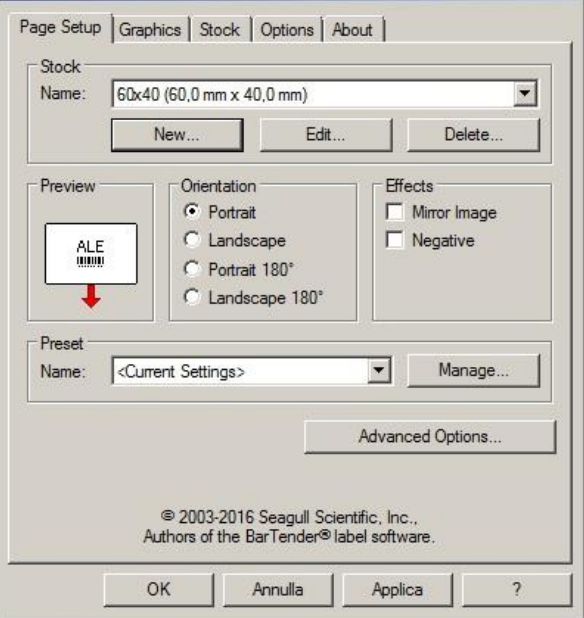

By selecting the "Graphics" tab you can set the dithering. For sticker labels select "None".

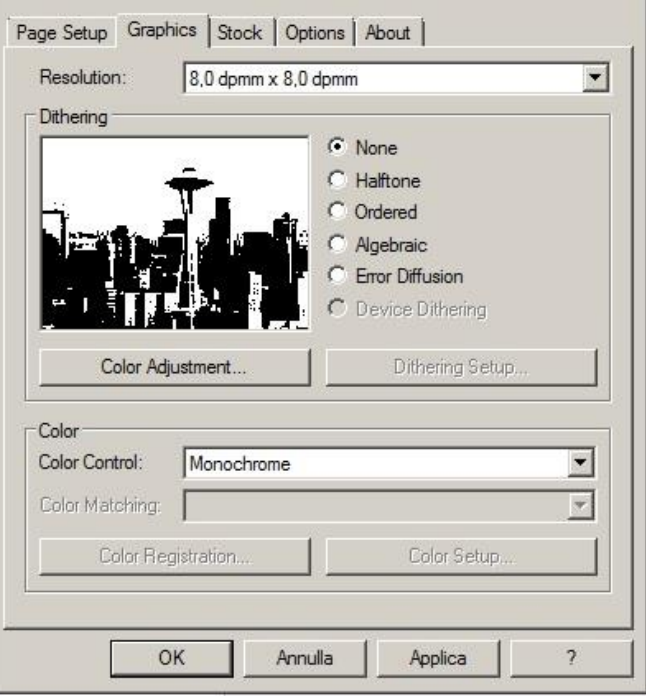

In the figure the "Stock" tab is selected. Here for adhesive labels you have to set it as a "thermal transfer" print method and as media type "Labels With Gaps", the "Gap Height" must remain set to 3.0 mm.

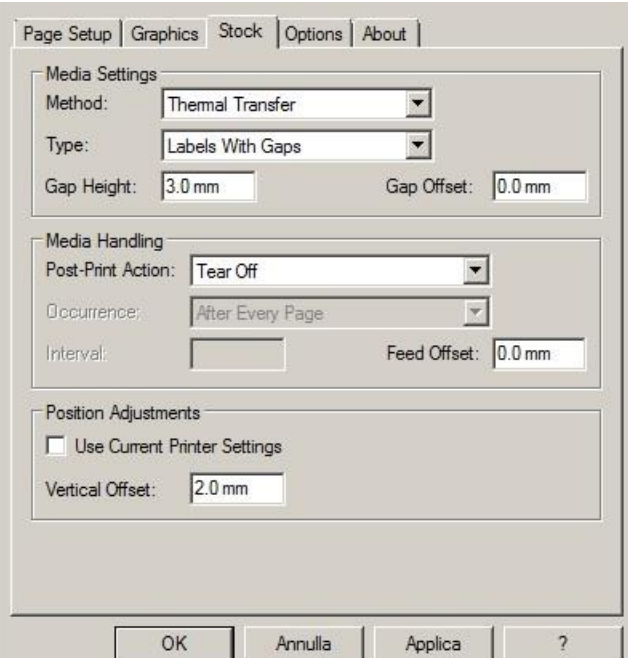

Select the "Options" tab and set the print speed, which is recommended for adhesive labels at 76.20 mm/sec. The intensity of the black level set to 6.

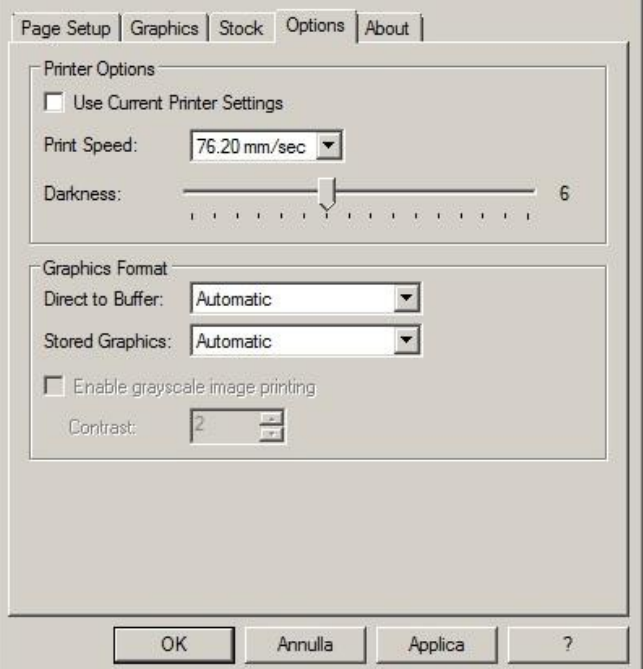

We do not recommend using the default "Use Printer Current Setting" parameters, but always indicate METHOD: THERMAL TRANSFER (CONTINUOUS TYPE / LABEL WITH SPACE / LABEL WITH SIGNALS, ACTION AFTER PRINTING NONE / CUT / TEAR OFF).

After printing, if the label does not align exactly at the tear point, you can adjust the parameter

<span id="page-17-0"></span>Feed Offset: 0.0 mm by adding or removing ("-" minus sign) 1mm or more millimeters.

## **PARAMETERS FOR TRANSPARENT STICKERS**

For transparent stickers, the parameters set in "Page Setup" and "Graphics" are the same as white or colored stickers.

In the "Stock" tab settings, set the parameters to the settings as shown below.

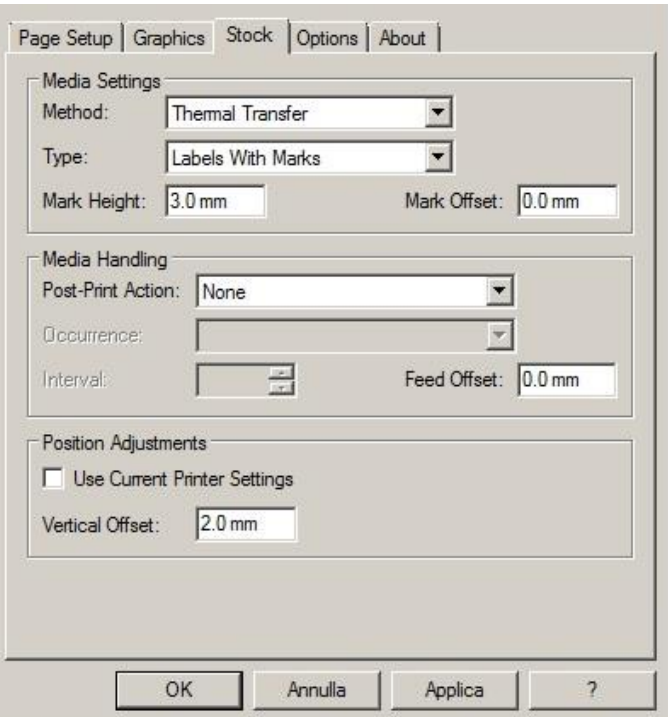

In the "Options" tab settings, set the parameters to the settings as shown below.

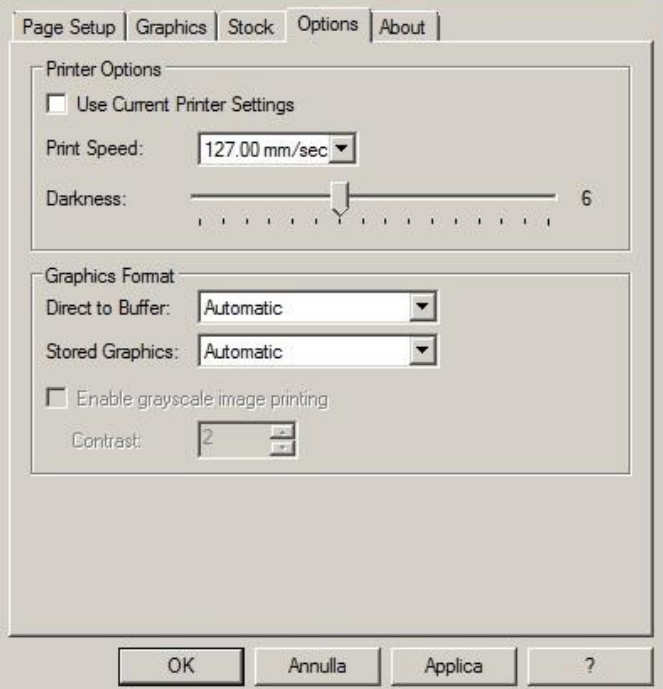

After printing, if the label does not align exactly at the tear point, you can adjust the parameter

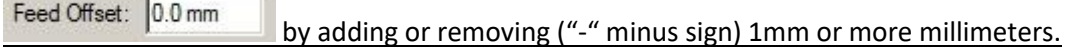

WARINING: We do not recommend using the default "Use Printer Current Setting" parameters, but always indicate METHOD: THERMAL TRANSFER, CONTINUOUS TYPE / LABEL WITH SPACE / LABEL WITH SIGNALS, ACTION AFTER PRINTING NONE / CUT / TEAR OFF.

#### <span id="page-19-0"></span>**PARAMETERS FOR CARE LABELS**

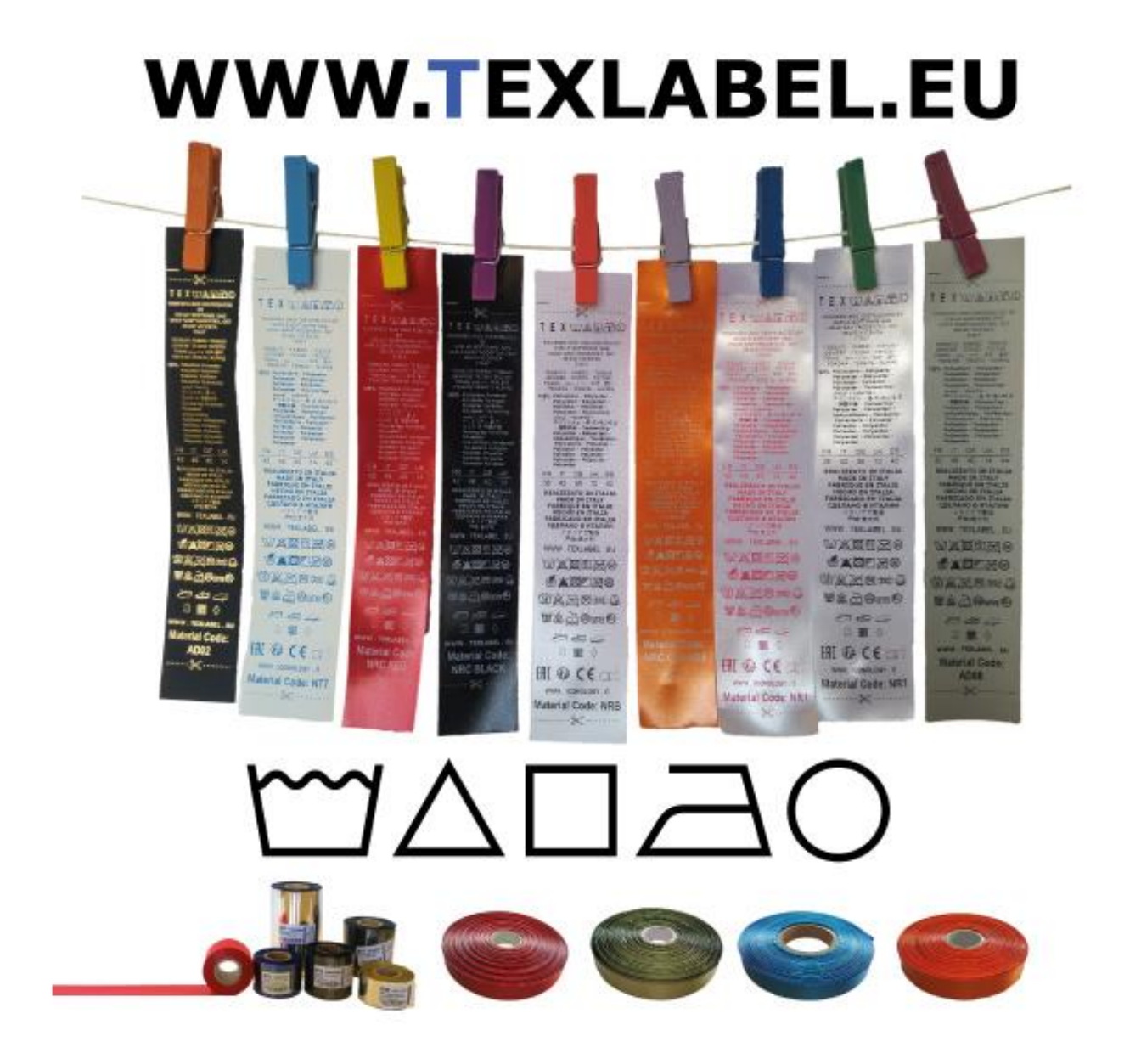

**WARINING**: We do not recommend using the default "Use Printer Current Setting" parameters, but always indicate METHOD: THERMAL TRANSFER (CONTINUOUS TYPE / LABEL WITH SPACE / LABEL WITH SIGNALS, ACTION AFTER PRINTING NONE / CUT / TEAR OFF).

#### **PARAMETERS FOR WINDOWS USER**

We recommend that you leave the first 12-15 millimeters of the top of the label blank (not printed), which is the space needed to sew the label into the garment.

We also recommend setting the "Orientation" parameter to "Portrait 180°" so that the label is pulled out of the printer with the unprinted part.

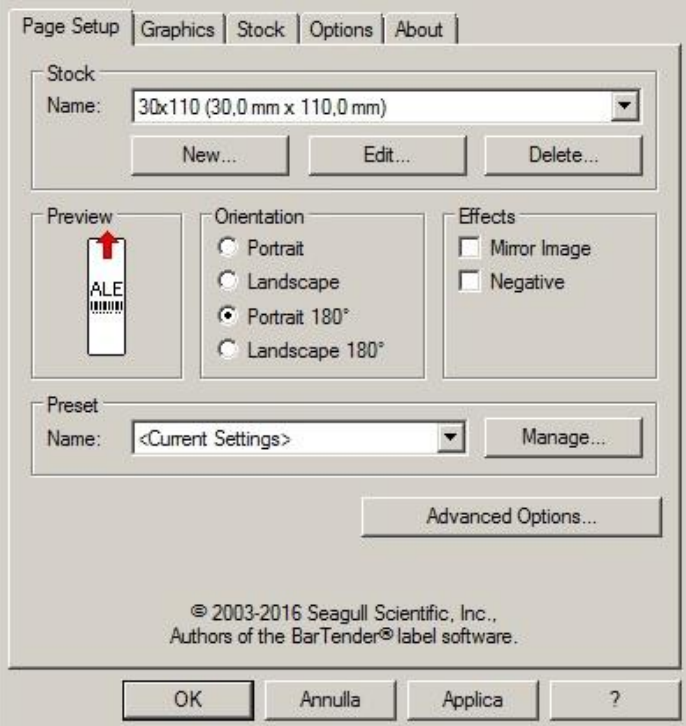

For care labels it is advisable to set Dithering to "Error Diffusion".

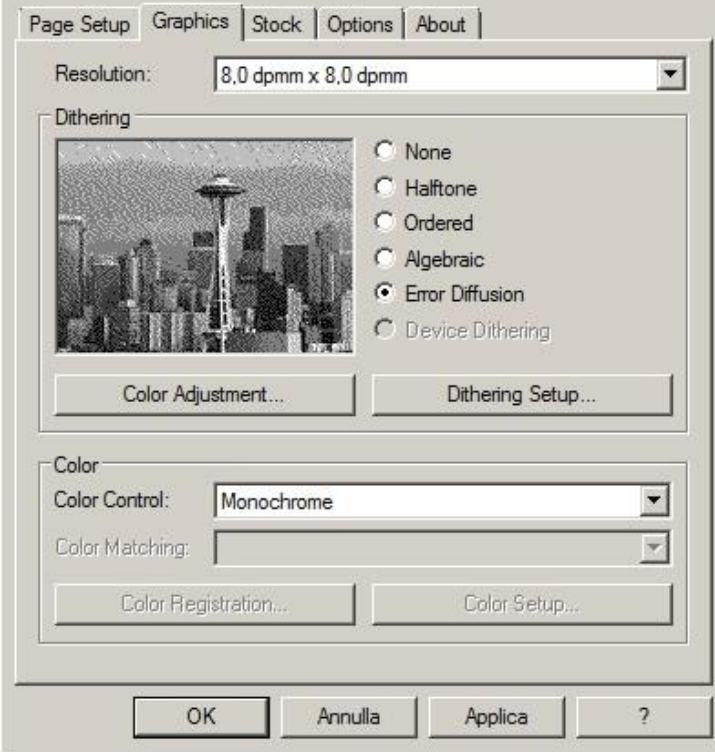

In the "Stock" tab, set "Thermal transfer" as the printing method and "Type" set to "Continuous", and select "None" for the "Post-Print Action" drop down menu.

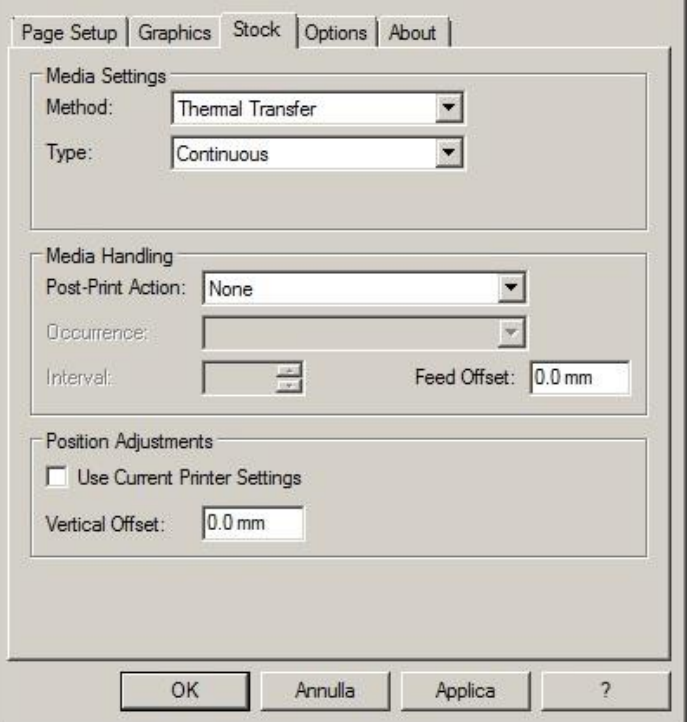

If the cutter is installed on the printer, set the parameters in the "stock" tab as follows:

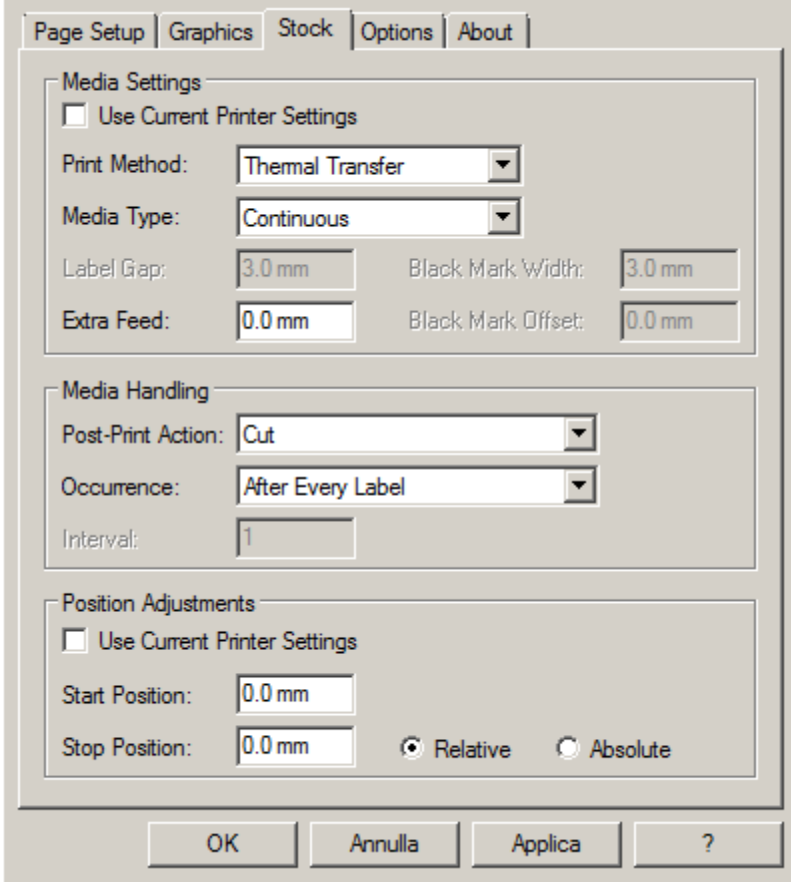

For care labels, we recommend setting the print speed in the "Options" tab to 50.80 mm/sec, while the value to be set for black level strength varies depending on the material used as a print media. In the last page, there is an example showing the intensity values to be set according to the material to be printed on.

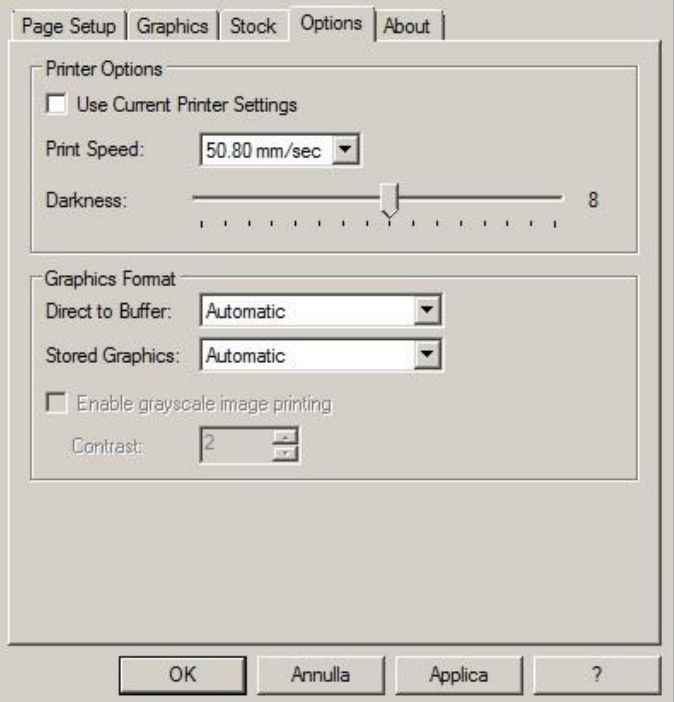

In general, the higher the Print Speed, lower is the print quality.

Intensity is the temperature at which the print head thermally transfers the ink (also called Ribbon, foil, film) to the print ribbon. The higher the intensity, the more marked the printing is.

All materials are available at TEXLABEL. From wax, wax/resin to resin. Ribbons with a wide range of sizes and colors according to your needs, ready for delivery and without minimum order.

N. B. Too much intensity leads to 3 unpleasant effects: ink can deburr, the label can stick to the ribbon instead of leaking out of the printer, and the print head wears out faster.

The less the intensity, the more faded the writing is.

The right intensity must be found according to the result you want to obtain (large, small inscriptions, drawings, logos, geometric shapes, etc.).

We recommend that you try to print with low intensity and then increase it until you get a satisfactory result (label printed with good sharpness have no smearing or sticking problems)

In this pag[e http://www.texlabel.eu/wp/ribbons-labels-en/](http://www.texlabel.eu/wp/ribbons-labels-en/) there are four types of ribbons (Satin Ribbons, Polyester Ribbons, Nylon/Polyamide Ribbons, Polyurethane Ribbons). In each section you can see some examples of composition labels printed by us, and at the bottom of each label you can read the code of the ribbon.

## Contact **TEXLABEL** for **FULL SAMPLE BROCHURE**.

**An example of a quality print:**

**RIBBON: NNS**

As a guideline, nylon (polyamide) is printed at low temperatures (0 - 5), while satin and polyester requires higher temperatures (7 - 13).

## <span id="page-23-0"></span>The SPC printer is compatible with the software TEXLABEL and DUEMILA MODA

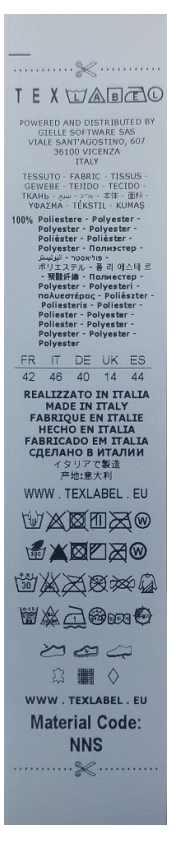

### **PRINCIPAL REQUIREMENTS FOR INTERNATIONAL CARE LABELS**

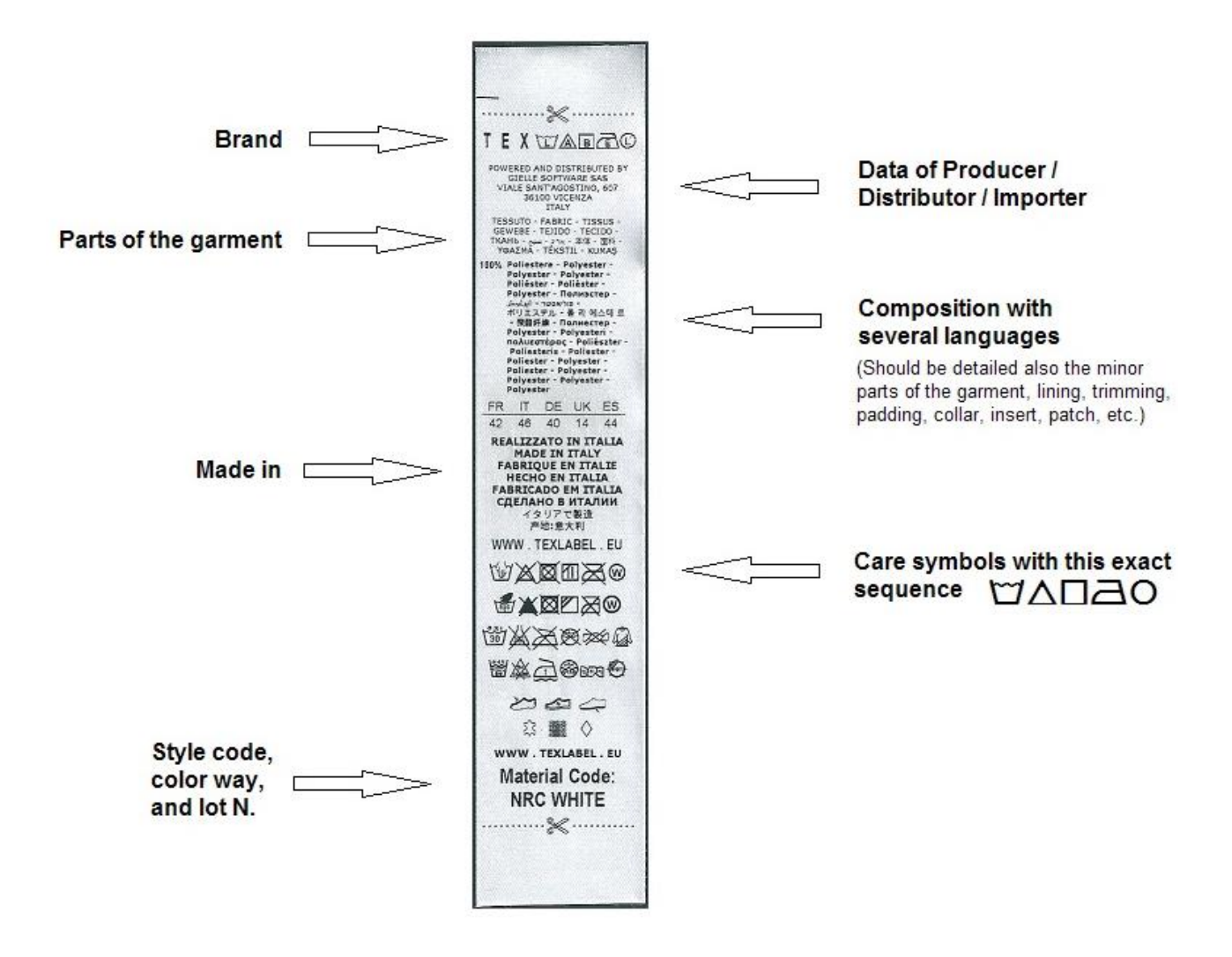

For any further information or assistance, please contact the support service of **TEXLABEL** 

[www.texlabel.eu](http://www.texlabel.eu/) [info@texlabel.eu](mailto:info@texlabel.eu)